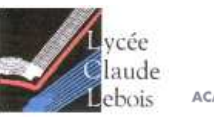

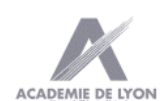

Analyse, études, conception

CONCEPTION DES OUVRAGES CHAUDRONNÉS

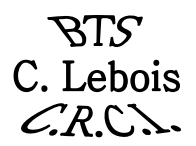

### Compétences attendues :

- C2. Concevoir des solutions techniques.
- Proposer ou modifier des solutions techniques pour répondre au cahier des charges fonctionnel.
- Intégrer les contraintes liées à la mise en oeuvre des procédés.
- Établir tout ou partie d'un plan d'avant-projet.

#### Objectifs intermédiaires:

- Etre capable de dessiner des pièces minces,
- Etre capable d'assembler les pièces minces,
- Etre capable de produire les mises en plan des assemblages et des pièces ,
- Etre capable de produire un éclaté d'un assemblage
- Etre capable de produire le développement des pièces (cylindriques, coniques, pliées, composées),

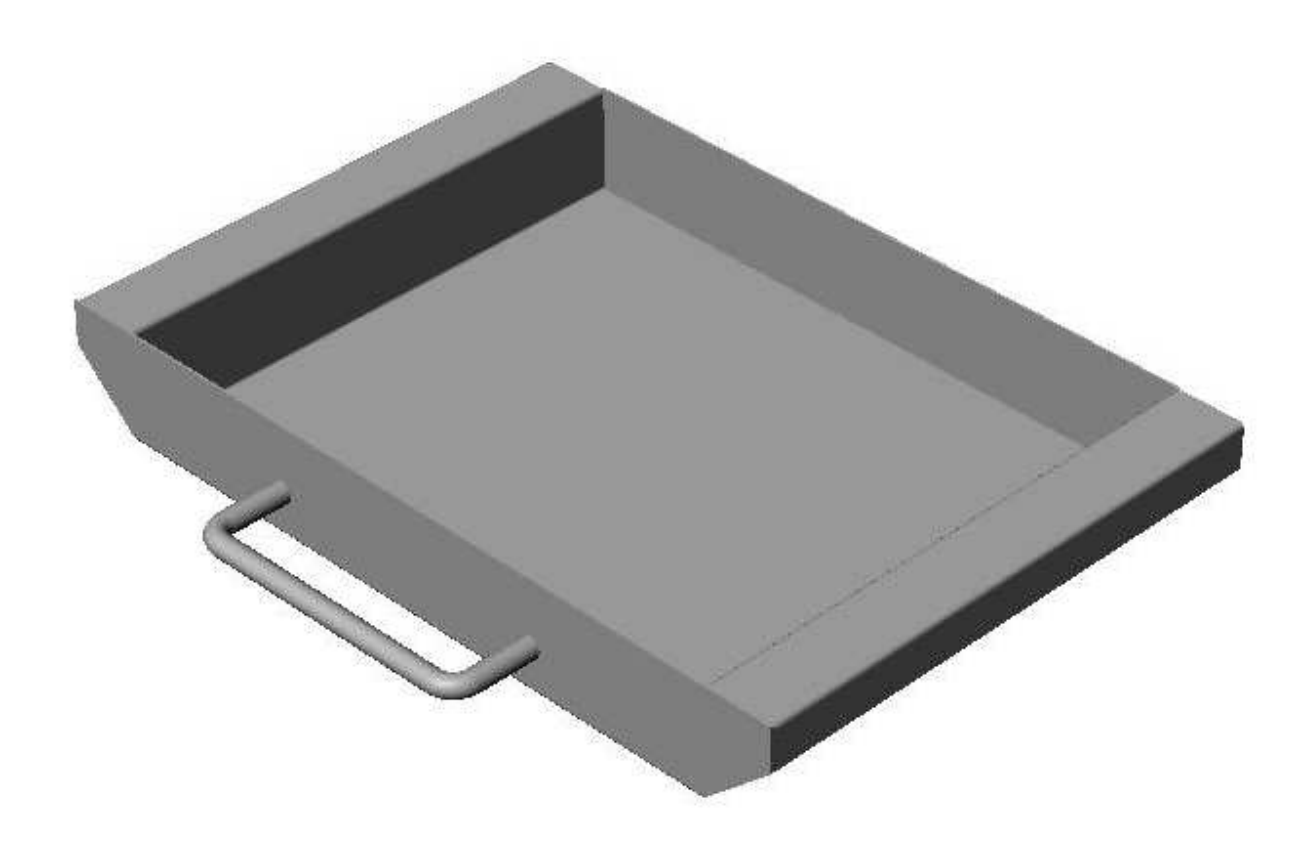

# Sommaire

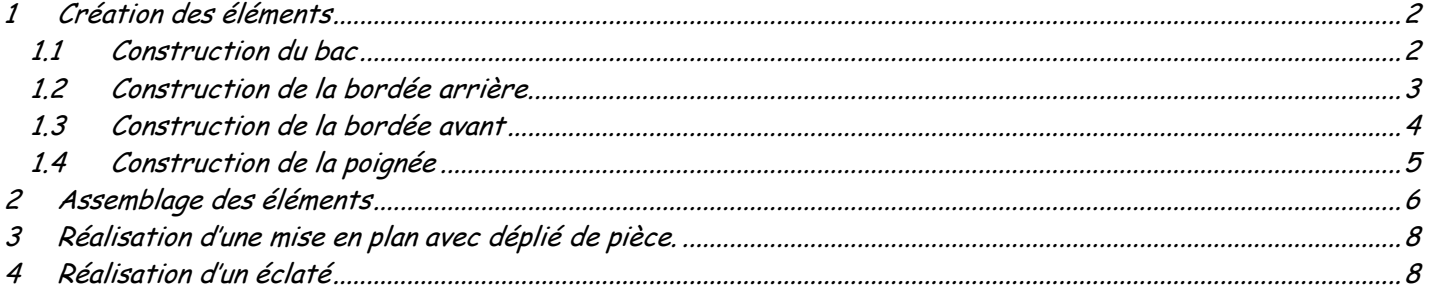

OBJECTIFS : Construire les éléments de tôlerie d'un tiroir de desserte et réaliser l'assemblage du tiroir

L'ensemble à réaliser est un tiroir de desserte

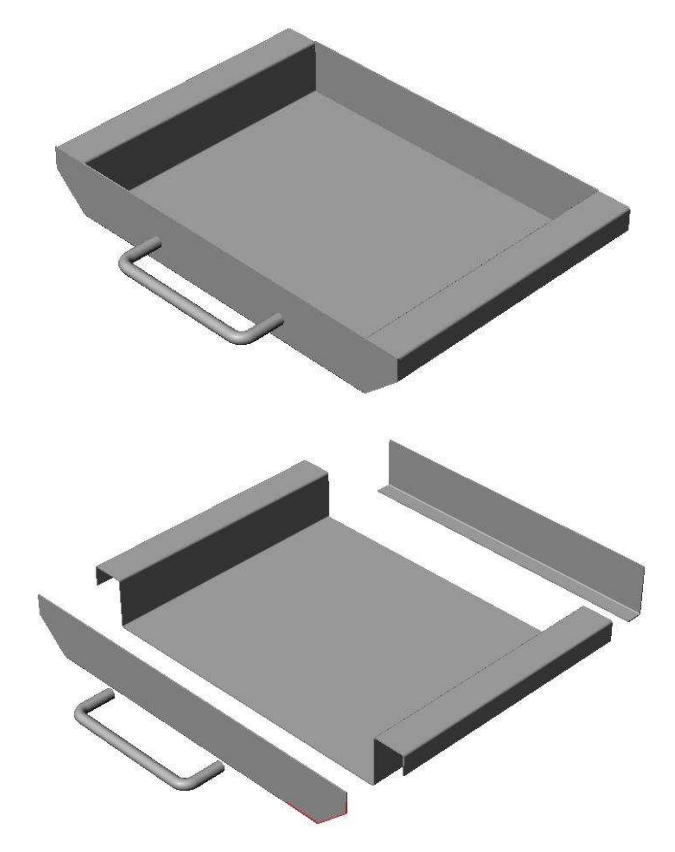

# 1 Création des éléments

Il est constitué de quatre éléments:

- le bac
- la bordée avant
- la bordée arrière
- la poignée

## 1.1 Construction du bac

Dessiner l'esquisse à partir des cotes données.

L'esquisse est symétrique et a une longueur de 450mm.

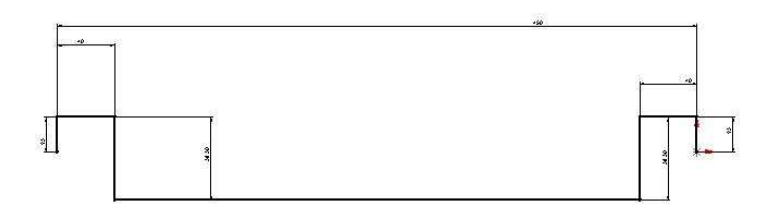

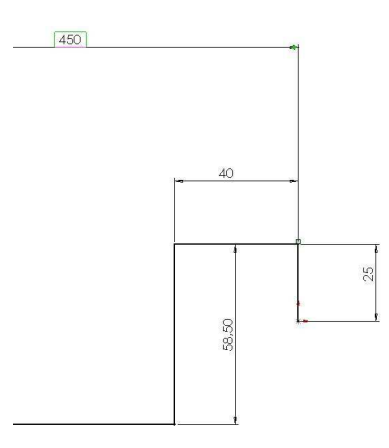

Utiliser la commande tôle de base pliée

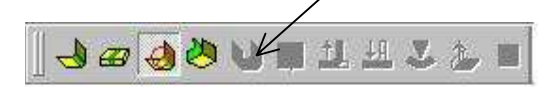

La profondeur d'extrusion est de 307mm Les rayons de pliage sont de 1,5mm L'épaisseur de la tôle est de 1,5mm

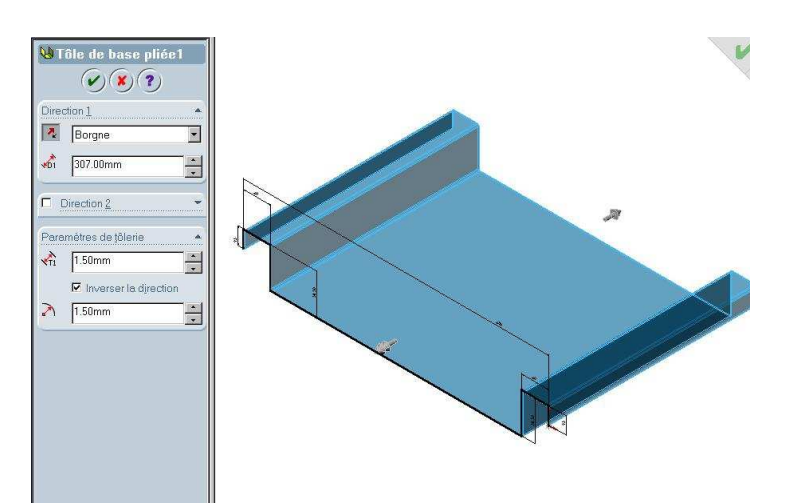

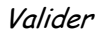

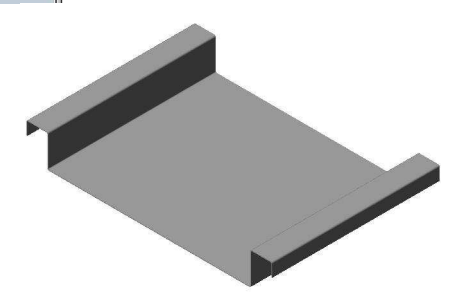

## 1.2 Construction de la bordée arrière

Créer le volume à partir de cotes qui vous sont données. Vous prendrez la méthode de votre choix.

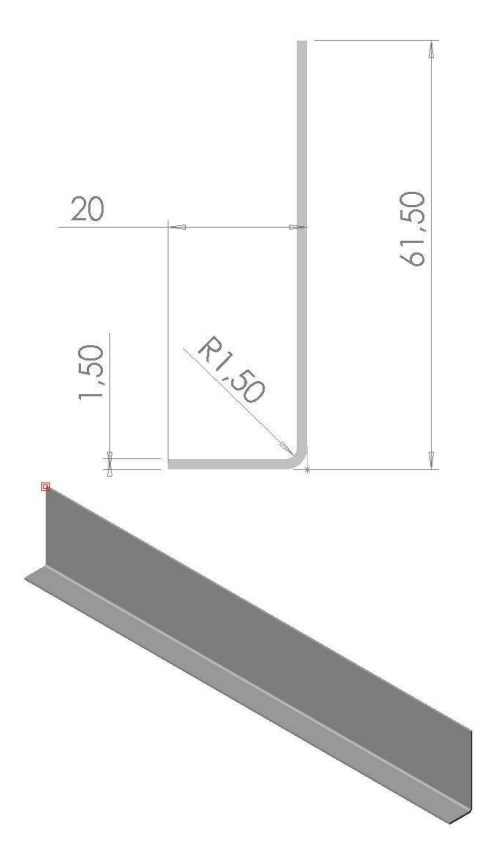

La profondeur d'extrusion est de 373mm

#### 1.3 Construction de la bordée avant

Réaliser l'esquisse

Elle est symétrique avec une longueur de 450mm. Extruder le volume sur 1,5mm.

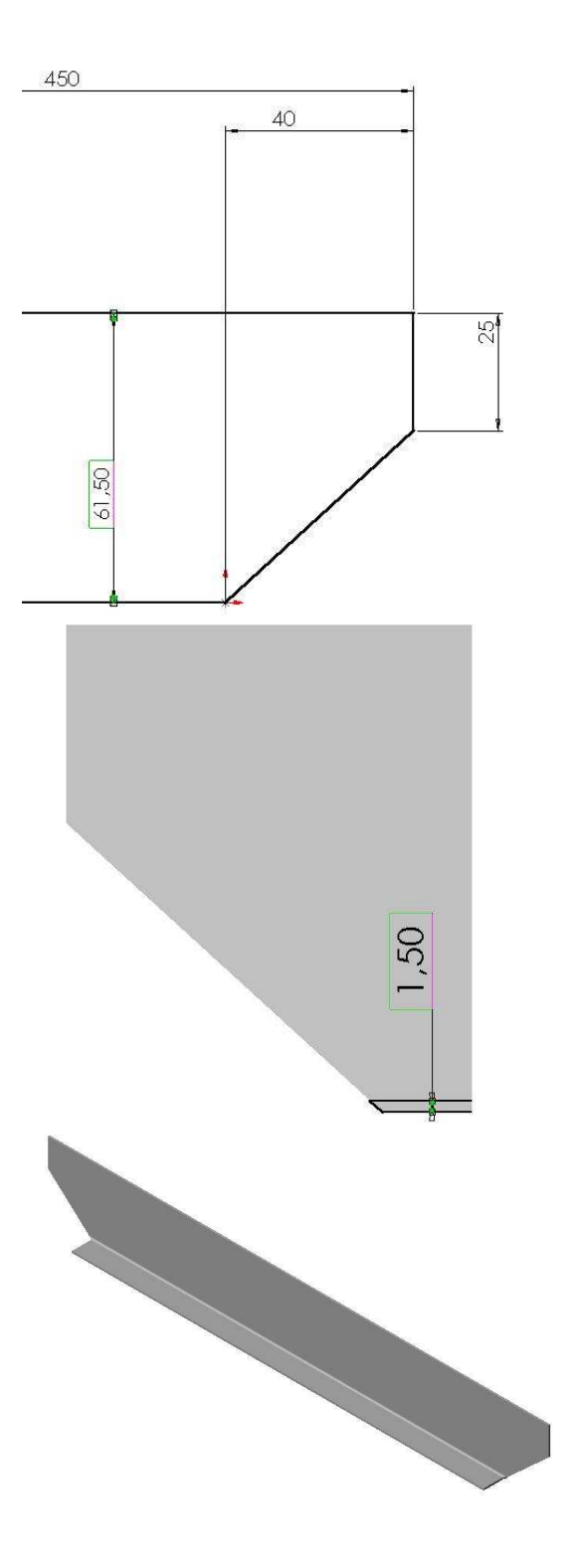

Dessiner la seconde esquisse sur toute la longueur de la face avant. Extruder cette esquisse sur 18,5mm.

Insérer un pli de 1,5mm.

TP02 tolerie tiroir.doc Lycée Claude LEBOIS – Saint CHAMOND Page 4 sur 8

### 1.4 Construction de la poignée

La méthode consistera à faire suivre une trajectoire à un profil.

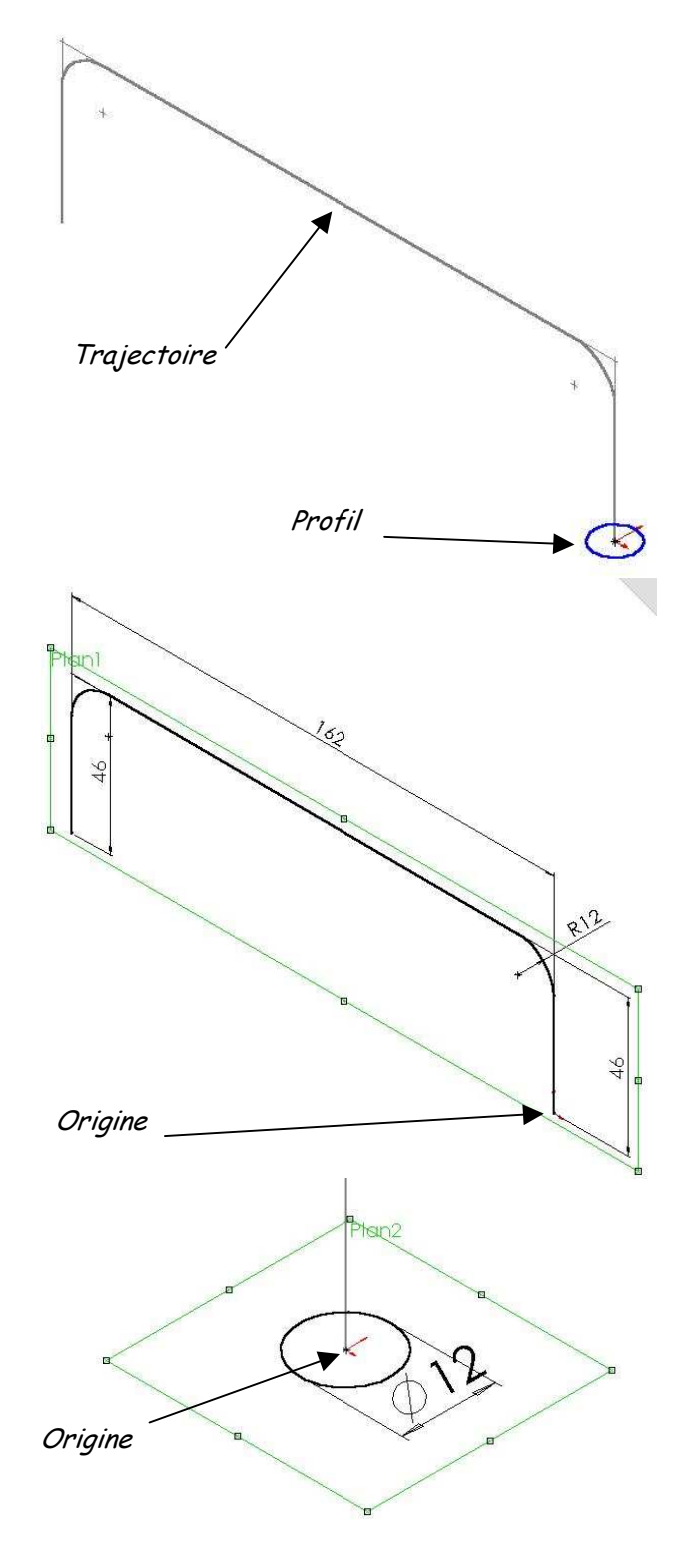

Définition de la trajectoire. Pour faciliter le travail il est fortement conseillé de la construire à l'origine et dans le plan 1.

Définition du profil. Pour faciliter le travail il est fortement conseillé de le construire à l'origine et dans le plan 2.

Utiliser la fonction balayage pour faire suivre la trajectoire au profil. Cette fonction se trouve dans la barre d'icônes fonctions.

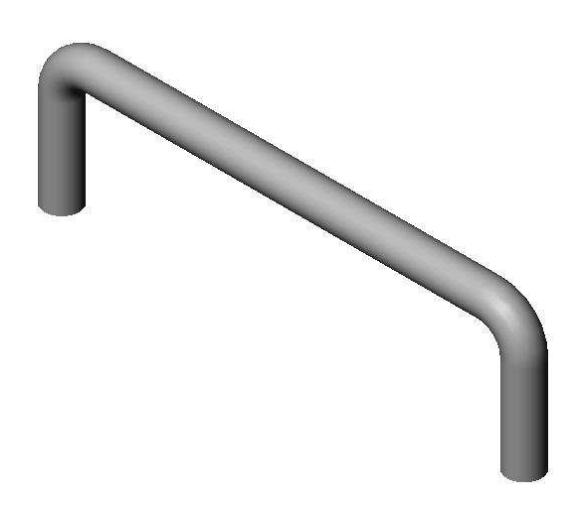

# 2 Assemblage des éléments

Pour créer l'assemblage; ouvrir tous les composants du tiroir.

Dans le menu déroulant "fichier" faire "nouveau" puis "assemblage".

Dans le menu déroulant "fenêtre" cliquer sur "mosaïque horizontale".

Faites glisser avec la souris chacun des composants dans la fenêtre de l'assemblage

Attention la première pièce que vous ferez glisser sera considérée comme fixe et ne pourra pas être déplacée; commencez donc par le bac du tiroir

Les quatre éléments n'ont aucune relation entre eux et sont disposés en "vrac"

Pour cela vous devez ajouter des contraintes d'assemblage.

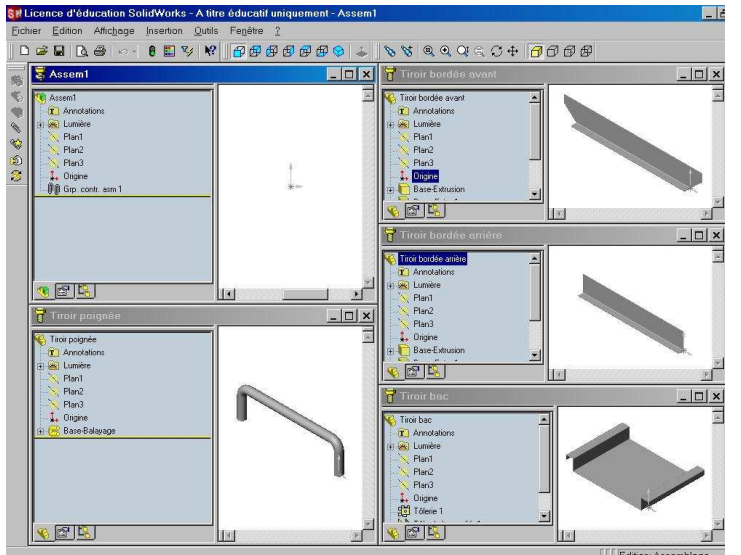

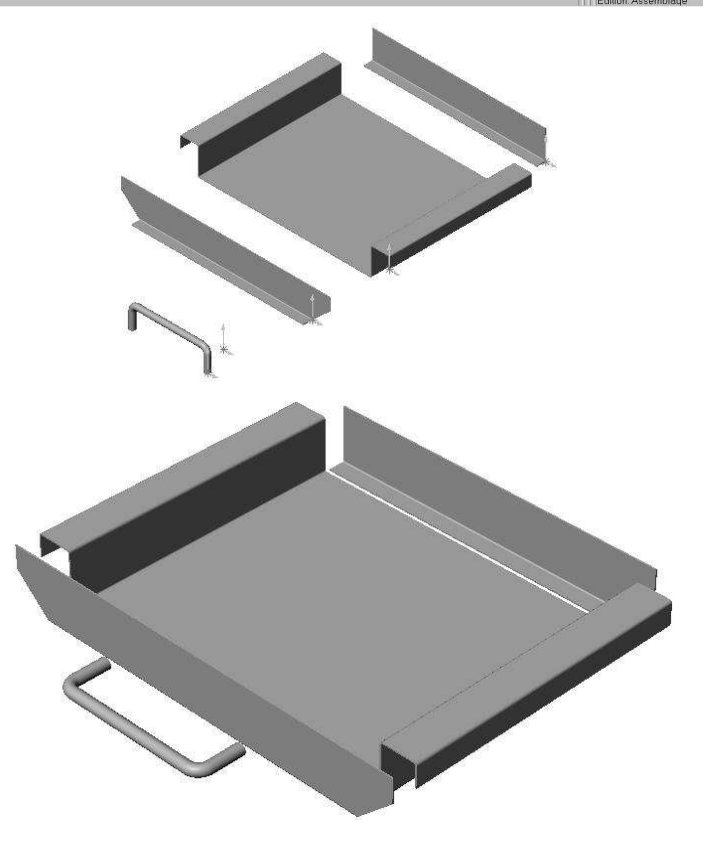

縣  $\bullet$ Ŵ Ajouter des contraintes  $\mathbb{Q}$ ☀ Déplacer le composant Tourner le composant ٨

Orienter manuellement chaque composant de façon à retrouver une vue éclatée de l'ensemble à peu prés correcte, la précision <sup>n</sup>'est pas importante à ce stade. Utiliser les commandes "déplacer et tourner le composant"

TP02 tolerie tiroir.doc Lycée Claude LEBOIS – Saint CHAMOND Page 6 sur 8

#### Assemblage de la bordée avant avec le bac

Utiliser la commande "ajouter des contraintes" pour faire coïncider surfaces et arêtes de votre choix. L'exemple ci contre est donné à titre indicatif.

Vous avez la possibilité de visualiser le résultat avant de valider; n'hésitez pas à l'utiliser.

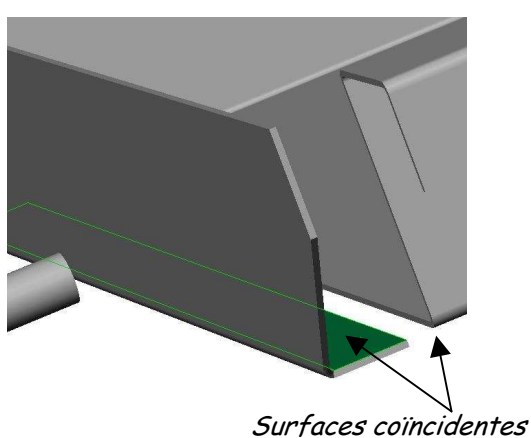

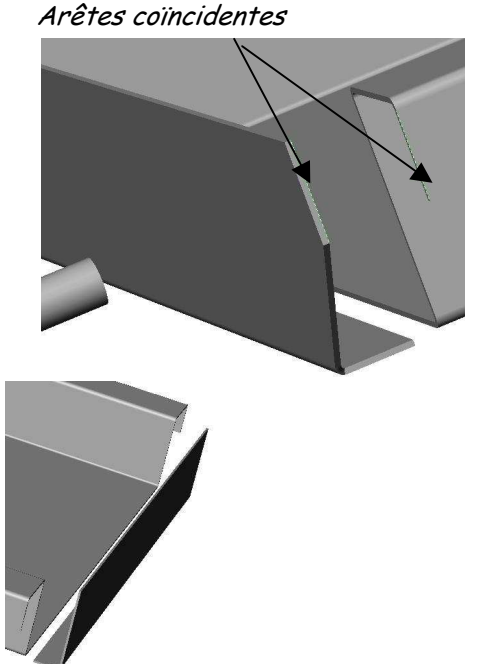

Procéder de la même méthode pour assembler la bordée arrière.

Ajouter une contrainte de coïncidence entre la poignée et la bordée avant

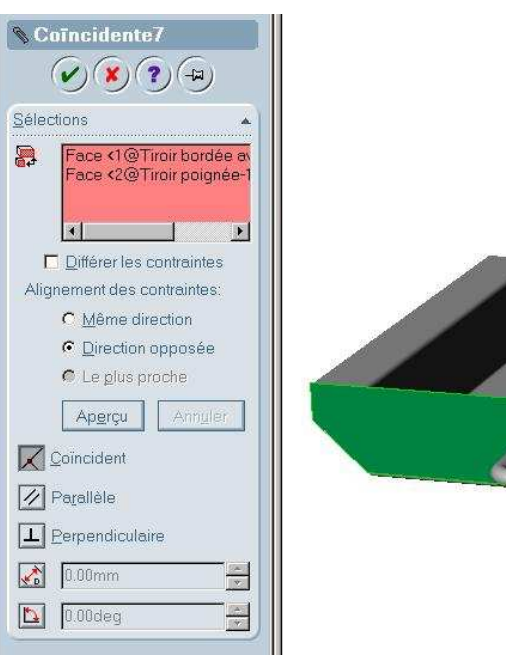

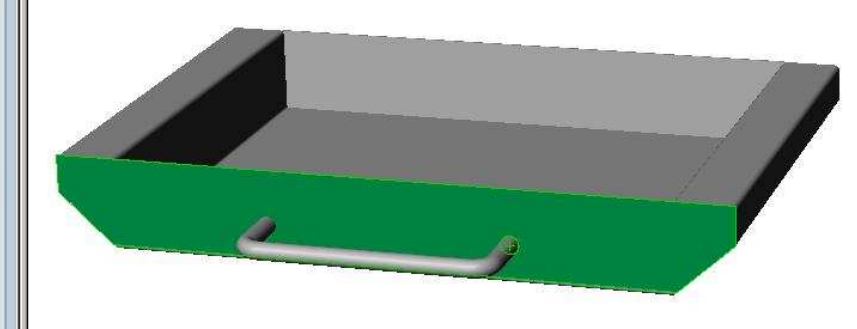

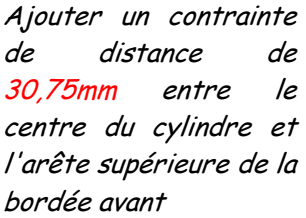

avant.

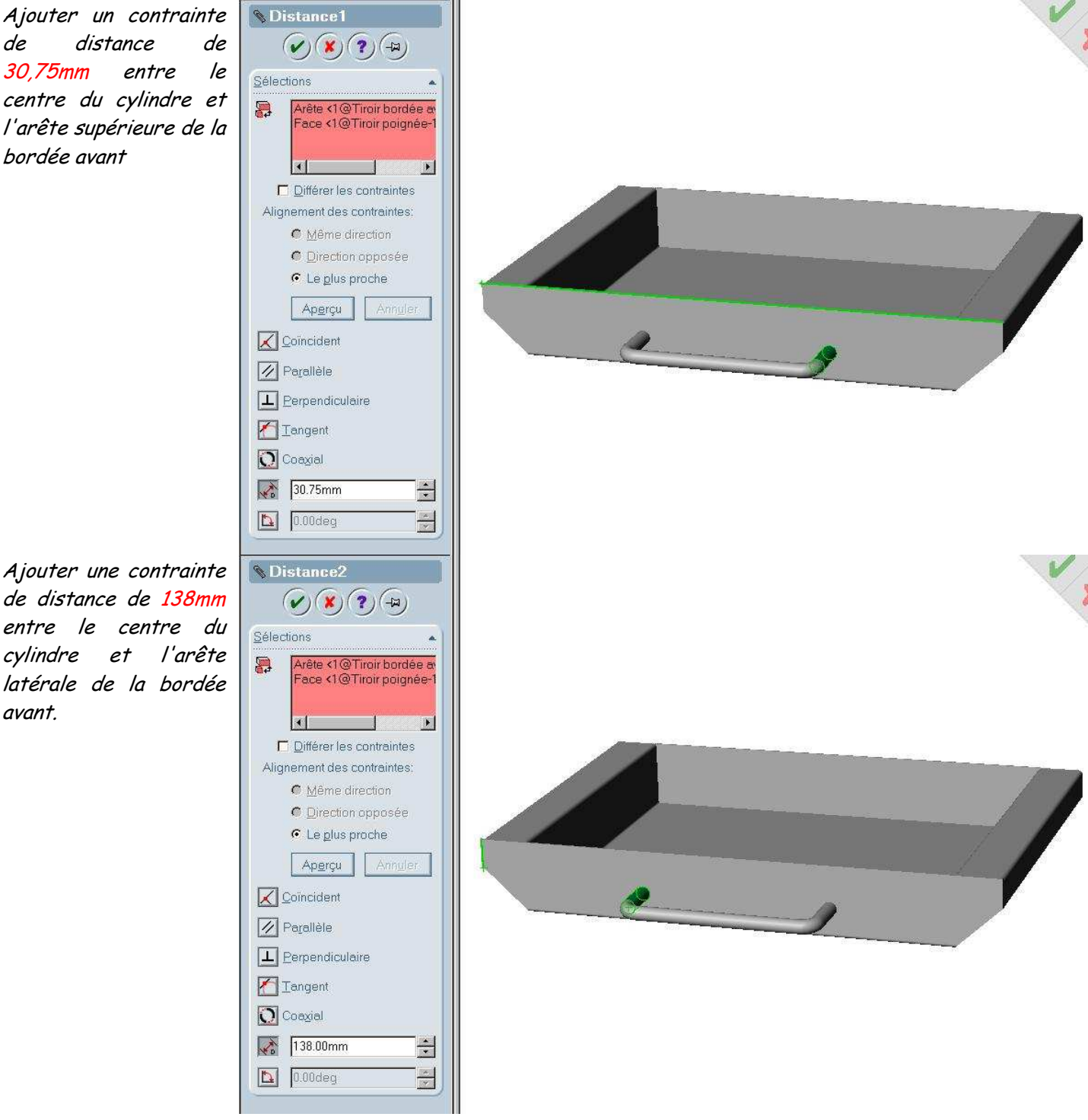

L'ensemble est maintenant contraint et assemblé.

# 3 Réalisation d'une mise en plan avec déplié de pièce.

Ouvrir un fichier de mise en plan en format A3 et insérer une perspective du bac ainsi qu'une vue dépliée. Compléter le cartouche avec votre nom et celui de la pièce et imprimez la mise en plan après avoir demandé un aperçu avant impression et configurer l'imprimante avec le bon format de papier.

# 4 Réalisation d'un éclaté

Dans le menu déroulant "insertion" il existe une commande "vue éclatée" où vous pouvez construire un éclaté de l'ensemble sans changer les contraintes.